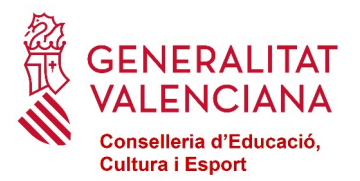

# **Guía de utilitzación del módulo RECOLLIBRES**

El módulo RECOLLIBRES permite la verificación y validación de las entregas de libros y materiales curriculares correspondientes al curso 2022-2023 realizadas por las familias en los centros.

Para poder realizar esta tarea, y en el momento esté operativo el módulo de RECOLLIBRES, **se mostrará todo el alumnado que el centro tiene matriculado en el curso 2022-2023.**

Una vez hechas las validaciones correspondientes, que más adelante se explican, y haya matriculado al alumnado en el curso 2023-2024, podrá comprobar el alumnado participante en el Banco de Libros en el apartado "Listado de Participantes" del Banco de Libros de ITACA1.

# **1.- Acceso a RECOLLIBRES**

El acceso a la aplicación RECOLLIBRES es el mismo que al módulo docente 2.

### **Dirección de Internet del MD2:** [https://docent.edu.gva.es](https://docent.edu.gva.es/)

Para poder acceder al módulo docente, es imprescindible tener un **usuario y contraseña en ITACA** y ser miembro de la Comisión del Banco de Libros.

El director/a del centro deberá incorporar en ITACA a los docentes miembros de la Comisión del Banco de Libros desde el menú Centro > Menú principal > Banco Libros > Comisión Banco Libros.

El docente puede elegir el idioma en el que desea trabajar. Recuerde, que una vez se haya conectado, no será posible cambiar de idioma. Para acceder deberá introducir su usuario y contraseña y pulsar "Entrar".

VALENCIÀ CASTELLÀ

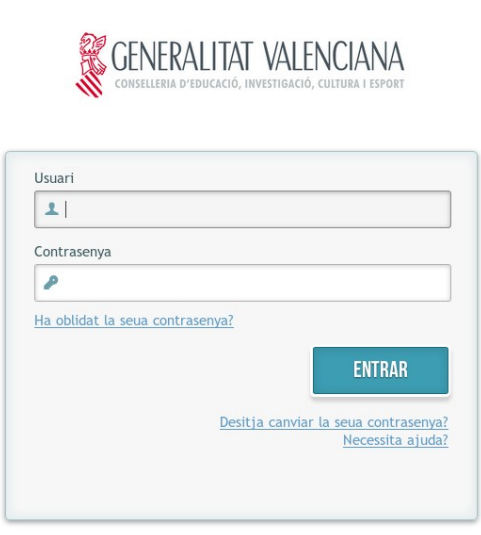

© 2016 Generalitat Valenciana. Conselleria d'Educació, Investigació, Cultura i Esport

En caso de que la sesión expire por falta de actividad, el sistema le mostrará el siguiente mensaje y le pedirá que vuelva a introducir su usuario y contraseña.

La sessió ha expirat Per seguretat, has de tornar a introduir usuari i

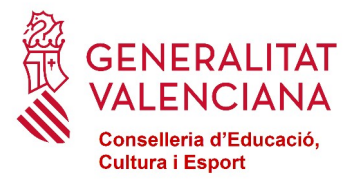

# **2.- Pantalla de inicio – ESCOGER APLICACIÓN**

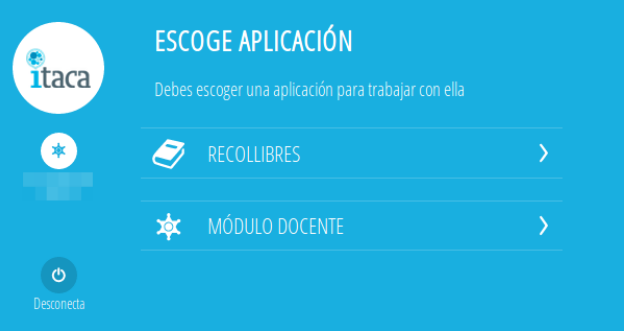

Una vez validado el usuario, se mostrará una pantalla para elegir entre dos aplicaciones, RECOLLIBRES o MÓDULO DOCENTE. Se seleccionará RECOLLIBRES.

Los usuarios de centros que no tienen activo el módulo docente 2, si intentan entrar al módulo docente les mostrará un aviso.

## **3.- Pantalla principal de RECOLLIBRES**

La pantalla principal de RECOLLIBRES tiene en su parte izquierda un menú que contiene las opciones:

- El logo de ITACA.
- Nombre y apellidos del docente de conexión.
- Botón "Centros", que permite volver a la pantalla de inicio desde cualquier otra.
- Botón "Menú", que permite mostrar las aplicaciones activas y el botón "Desconectar".
- Botón "Ayuda" con enlace a la guía de usuario en PDF.

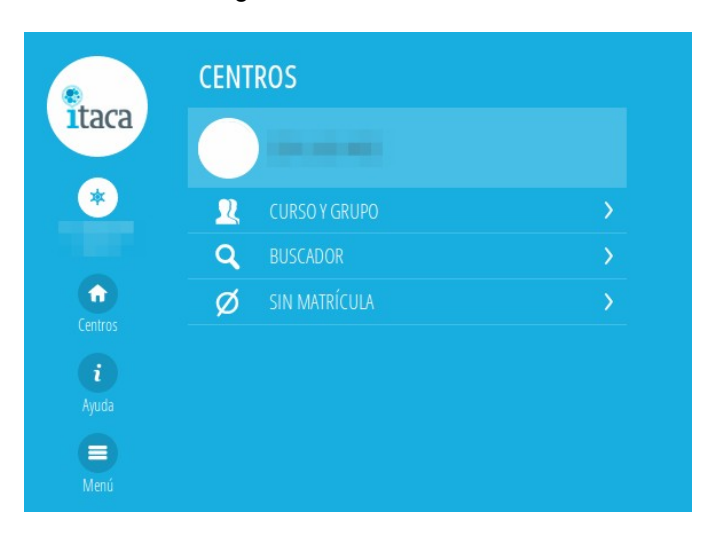

#### **Información sobre el centro**

Pulsando sobre el botón del centro el docente podrá visualizar información básica del centro: nombre, dirección y datos de contacto:

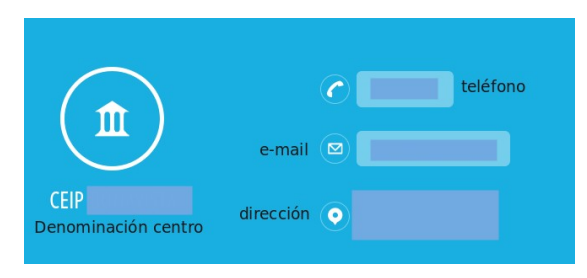

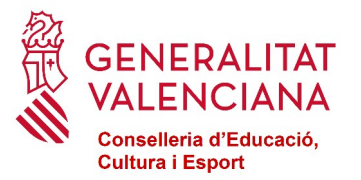

Para cada centro en el que el docente tenga horario tendrá disponibles las siguientes opciones, cuyo funcionamiento se explica en los siguientes apartados de la presente guía:

- **Curso y grupo:** permite localizar un alumno navegando por los cursos y grupos del centro.
- **Buscador:** permite localizar a un alumno por su nombre y apellidos.
- **Sin matrícula:** permite buscar alumnado de nueva matrícula en el curso siguiente al actual.

## **4.- CURSO Y GRUPO**

Esta opción permite buscar a un alumno navegando por los grupos del centro:

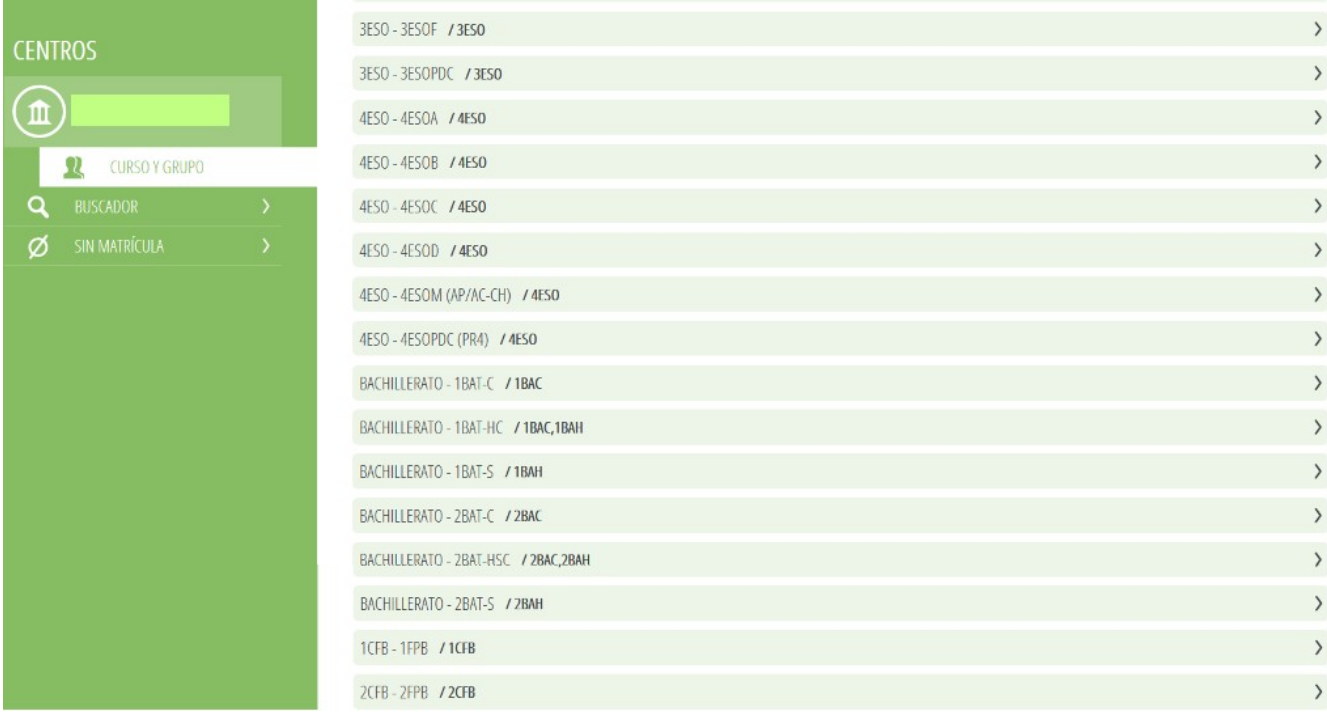

Tal y como podemos observar en la imagen, vemos que el grupo mixto de 1BAHC aparece una única vez, indicando sus dos modalidades.

Al hacer clic en un grupo, se listan todos los alumnos matriculados en el curso 2022-2023.

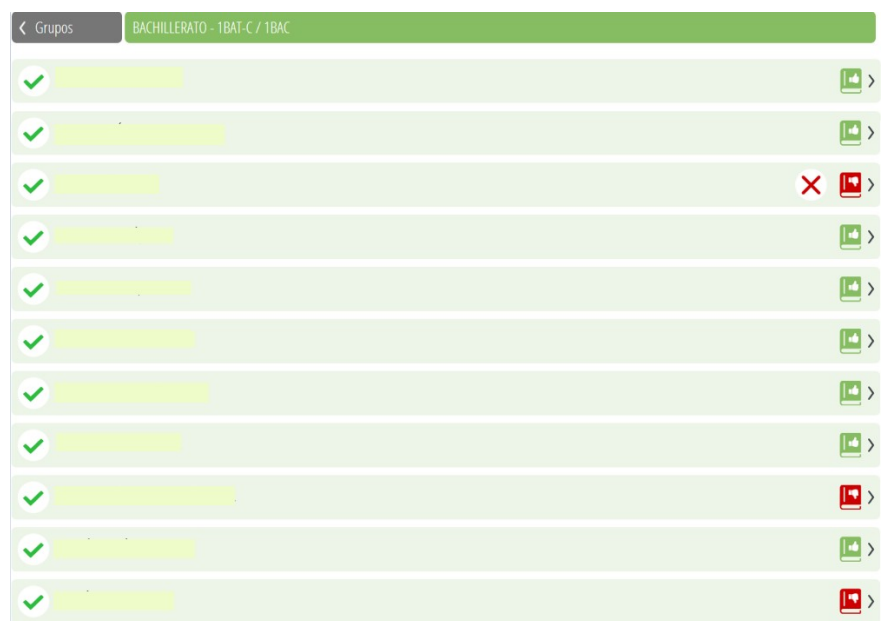

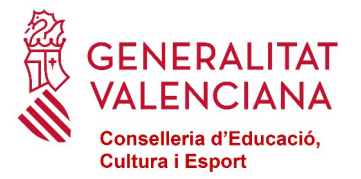

Al hacer clic en un alumno/a, se muestra la siguiente pantalla:

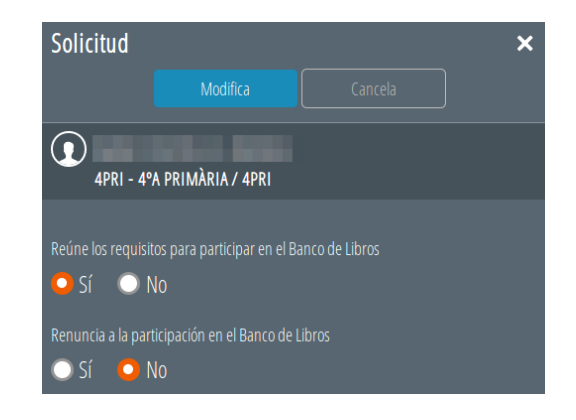

## **4.1 VALIDACIONES**

**a) El alumnado participante en el Banco de Libros durante el curso 2022-2023**, tendrá revisada su solicitud y marcadas por defecto las casillas siguientes:

- Reúne los requisitos para participar en el Banco de Libros **SÍ**
- Renuncia a la participación en el Banco de Libros **NO**

En este supuesto se encuentra también el alumnado matriculado en el curso 2022-2023 en 1º de Bachillerato que fue participante en el Programa Banco de Libros en el curso 2021-2022.

Tan solo hará falta modificar las casillas si **NO hace la entrega de todos** los libros de texto. En este sentido, puntualizar que la entrega del 85% de los libros y material curricular de primero de Bachillerato tendrá la misma consideración que la entrega de un lote completo.

Por último deberá guardar los cambios pulsando el botón *"Modifica"*.

**b) El alumnado no participante en el Banco de Libros durante el curso 2022-2023 (pero matriculado en el centro el curso 2023-2024** en los estudios de PRIM, EE, ESO, ciclos formativos de grado básico o Bachillerato, tendrá marcado por defecto las casillas siguientes:

- Reúne los requisitos para participar en el Banco de Libros **NO**
- Renuncia a la participación en el Banco de Libros **NO**

y tan solo tendrá que modificarlas si **presenta la Solicitud de participación y realiza la entrega de todos los libros de texto**. Por último deberá guardar los cambios con el botón *"Modifica"*. Una vez realizado los cambios, la solicitud quedará revisada.

Respecto a la entrega del lote de libros, puntualizar que la entrega del 85% de los libros y material curricular de primero de Bachillerato tendrá la misma consideración que la entrega de un lote completo.

**c)** Para los **centros docentes de carácter singular y centros de Educación Especial**, el volcado de participantes del Banco de Libros se realizará de forma automática para todos los alumnos matriculados en el curso 2023-2024 en los estudios de PRIM, EE, ESO, ciclos formativos de grado básico o Bachillerato y con los valores siguientes:

- Reúne los requisitos para participar en el Banco de Libros **SÍ**
- Renuncia a la participación en el Banco de Libros **NO**

**d) El alumnado no matriculado en el curso 2022-2023 en el centro** en los estudios de PRIM, EE, ESO, ciclos formativos de grado básico o Bachillerato y no aparece en el Módulo de RECOLLIBRES:

- Alumnado que no estuviera matriculado en ningún centro de la Comunitat Valenciana en el curso 2022-2023 pero sí en el 2023-2024 (nuevas matrículas puras).

- Alumnado matriculado en el 2022-2023 en 5INF y en el 2023-2024 en 1PRI.

- Alumnado matriculado en el 2023-2024 que proceda de un centro concertado o conveniado sin banco de libros.

- Alumnado matriculado en el 2023-2024 y que proviene de un centro privado.

En este apartado d) no hay valores por defecto. Una vez presentada la solicitud de participación en el Banco de Libros y realizada la matrícula para el curso 2023-2024, el centro validará en RECOLLIBRES las diferentes opciones:

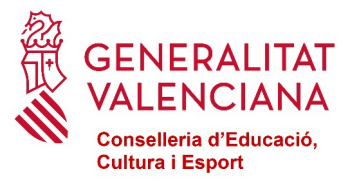

- ¿Reúne las condiciones para participar en el Banco de Libros?..... **SI/NO** (excluyente)
- ¿Renuncia a la participación en el Banco de Libros?....................... **NO**

#### **Nota aclaratoria:**

- En el apartado "¿Reúne las condiciones para participar en el Banco de Libros?", hay que tener en cuenta que,
	- \* Indicará SI, cuando haya hecho entrega del lote entero. \* Indicará NO, si no entrega el lote entero.

- En el apartado "¿Renuncia a la participación en el Banco de Libros?", se modificará la condición cuando así lo manifieste el/la alumno/a.

Recuerde que los requisitos para participar en el Banco de Libros están establecidos en la convocatoria que regula el Banco de Libros. Al marcar que un alumno/a reúne los requisitos, pasa a formar parte del Registro de participantes del Banco de Libros.

Si tras realizar la tarea de revisión de una solicitud, se quiere modificar la acción, al entrar en la solicitud se usará el botón *"Modifica".*

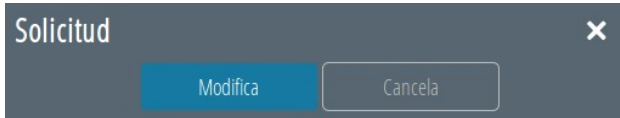

A medida que se realiza la entrega de libros por parte de las familias, asociado a cada alumno se muestran diferentes iconos:

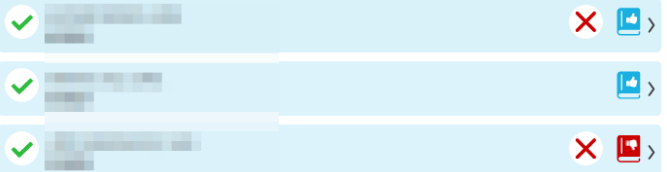

#### Sus significados son:

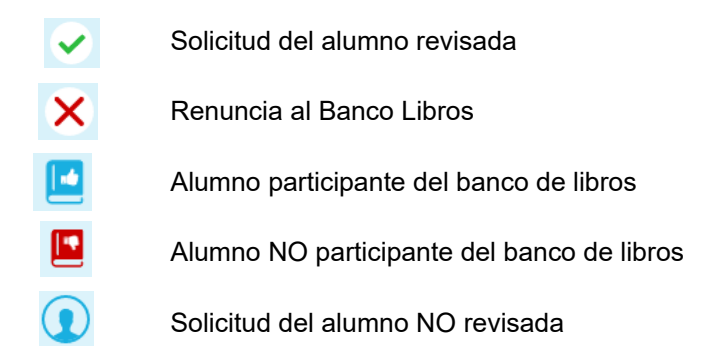

#### **5.- BUSCADOR**

Permite la búsqueda de un alumno sin navegar a través de los cursos y grupos. Se introducirá al menos un NIA, un apellido o el nombre y devolverá todos los alumnos encontrados.

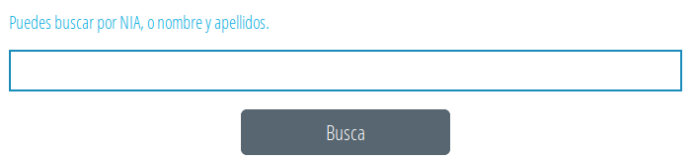

# **6.- SIN MATRÍCULA**

El apartado "Sin matrícula", servirá para verificar solicitudes de alumnos matriculados en el centro el curso 2023-2024 que no se encontraban matriculados el curso 2022-2023, es decir, será necesario para añadir en el Recollibres del centro de destino el alumnado afectado por el apartado d) del punto 4.1- Validaciones, de este manual.

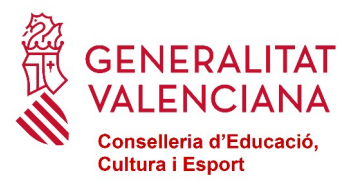

Los requisitos para poder añadir alumnos son las siguientes:

- Es un NIA válido.
- Es un NIA que no se encuentra matriculado en el centro en el curso 2022-2023 pero sí en el curso 2023-2024.
- Es un NIA que no ha sido procesado como "Sin matrícula" en ningún otro centro.
- Se cumple una de estas dos condiciones:
	- La última matrícula del alumno en el curso 2022-2023 corresponde al centro y además era BAJA.
	- Tiene una matrícula en el centro para el curso 2023-2024 y, además, cumple alguna de estas condiciones:
		- Alumnado de 5INF que se matriculan en 1PRI en el centro y que provienen de otro centro.
		- Alumnado que en el curso 2022-2023 no tenían matrícula en ningún centro ITACA.
		- Alumnado que en el curso 2022-2023 tienen matrícula en un centro privado ITACA.

Para incorporar un alumno/a de los casos anteriores se debe hacer clic el botón *"Añadir alumno"* e introducir el NIA del alumno/a. **Q** Añadir alumno

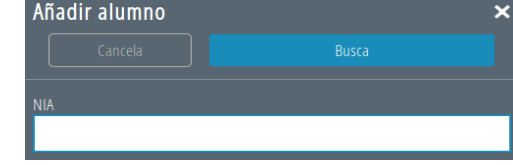

# **7.- Errores que pueden surgir.**

En cualquier caso, una vez se matricule el alumnado en el curso 2023-2024, hay que comprobar si aparece en el apartado "Listado de Participantes" del Banco de Libros en ITACA.

Si el centro de origen indica que un alumno o una alumna es participante del Banco de Libros antes de darlo de baja, una vez se encuentre matriculado/ada en el centro de destino, aparecerá como participante en el apartado "Listado de Participantes" del Banco de Libros en ITACA.

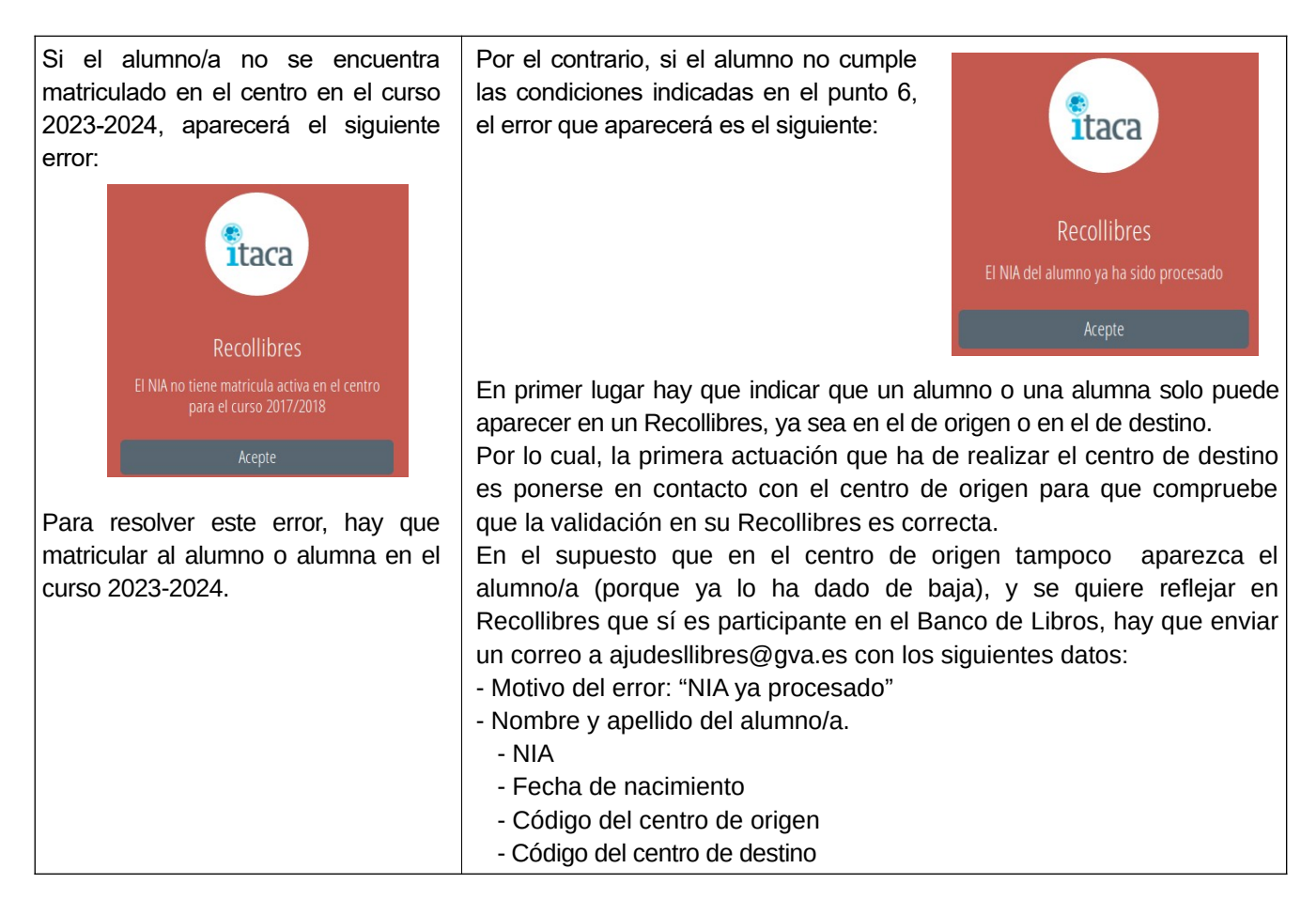